# epati

# Kullanıcı SSH Yapılandırılması

Ürün: Antikor v2 - Yeni Nesil Güvenlik Duvarı Yapılandırma Örnekleri

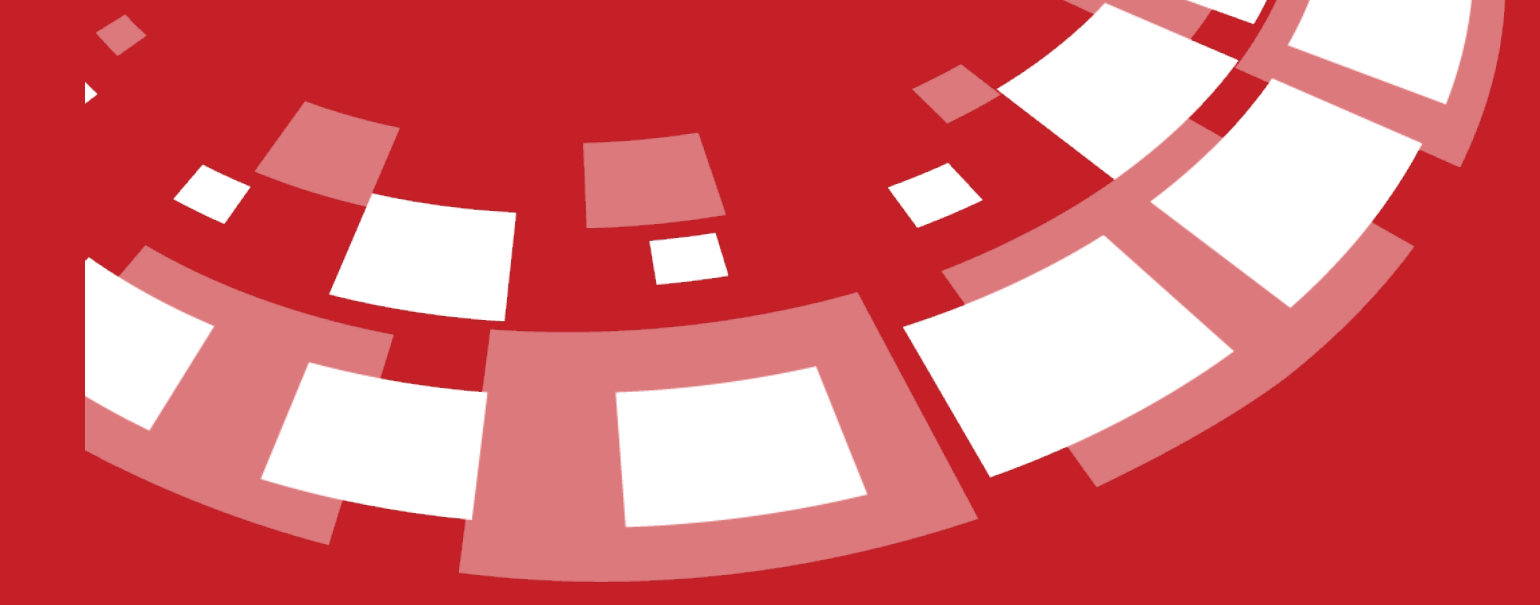

www.epati.com.tr

# epati **Kullanıcı SSH Yapılandırılması**

Arayüz kullanıcılarının SSH'a erişebilmesi için ilk önce ssh-key üretmelidir.

**Cicor** 

# **Adım 1**

Windows+R tuşlarına basılarak Çalıştır açılır ve *cmd* yazılır.

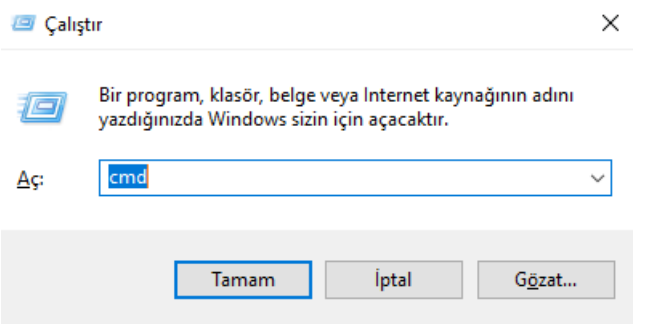

Not: Linux'da arama gezginine terminal veya uçbirim yazarak erişebilirsiniz.

## **Adım 2**

Gelen Komut istemine *ssh-keygen* komutu yazılır.

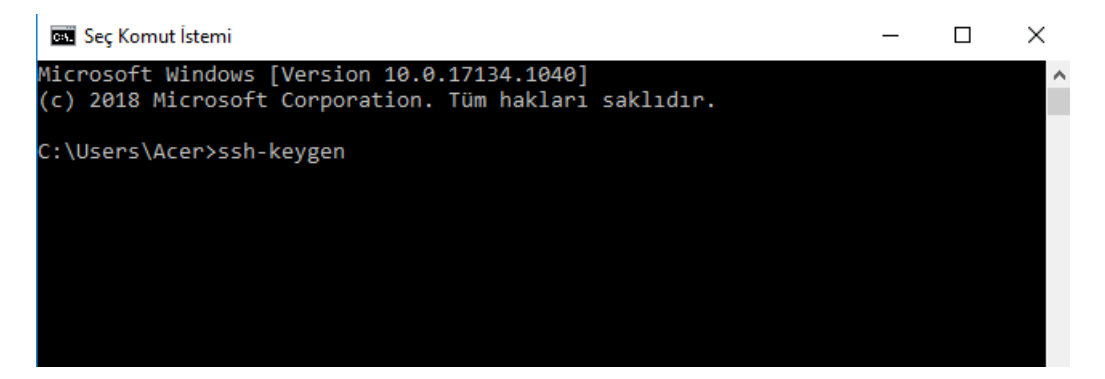

Dosya yolu belirtilir.

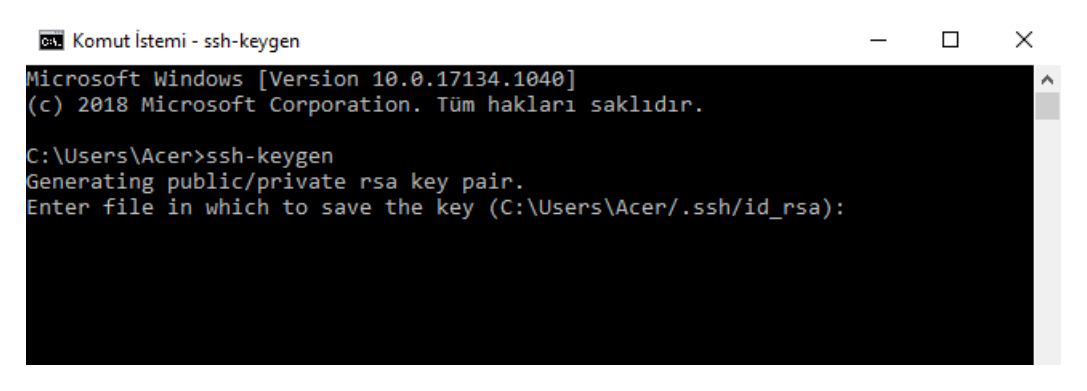

Parola(passphrase) belirtilir. (SSH erişimi için)

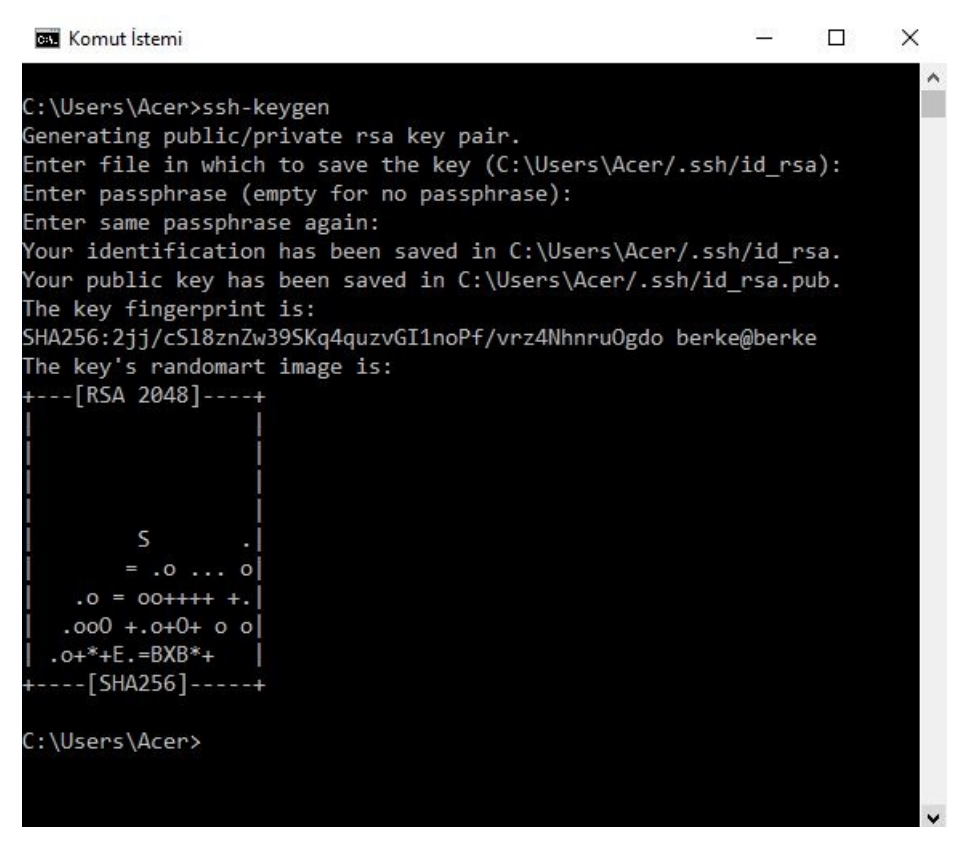

SSH için oluşturulacak şifre belirlenir ve belirtilen dizine (C:\Users\Acer/.ssh/id\_rsa) kaydedilir. (Bu dizin bilgisayardan bilgisayara değişiklik gösterebilmektedir.)

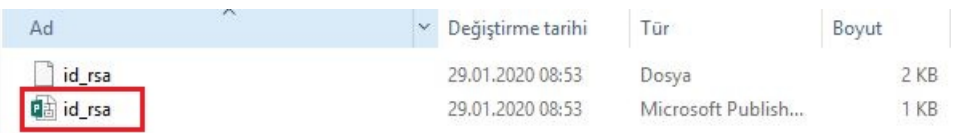

Not: Aynı komutlar ile linux işletim sisteminde bulunan komut satırında da yapılabilmektedir. Komutları uyguladıktan sonra kaydedeceği dizin ise "/home/*kullanıcıadı*/.ssh" klasörüdür.

"id\_rsa.pub" dosyasına sağ tıklayıp birlikte aç seçilir.

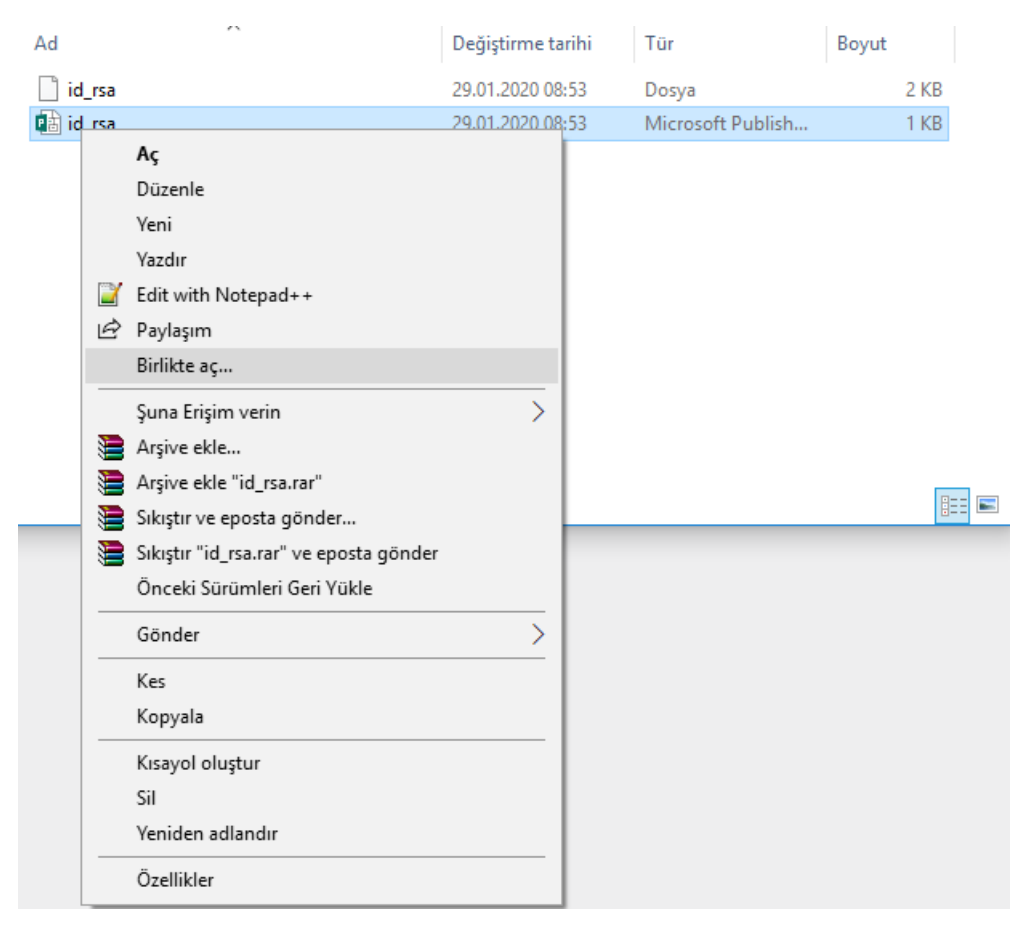

Not Defteri ile birlikte açılır.

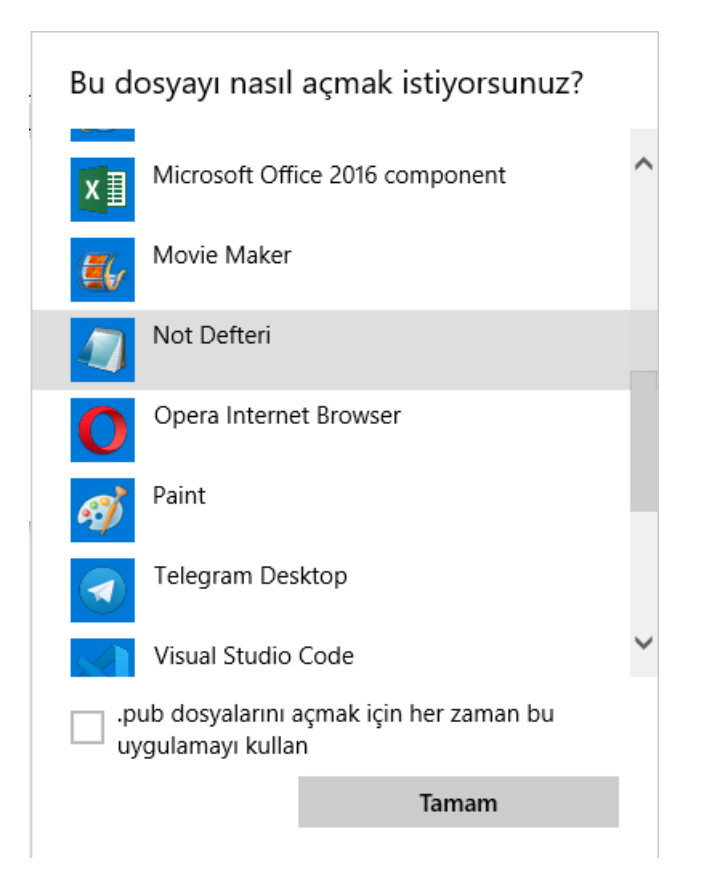

Açılan keyin içeriğinin tamamı kopyalanır.

Dosya Düzen Biçim Görünüm Yardım

Ä

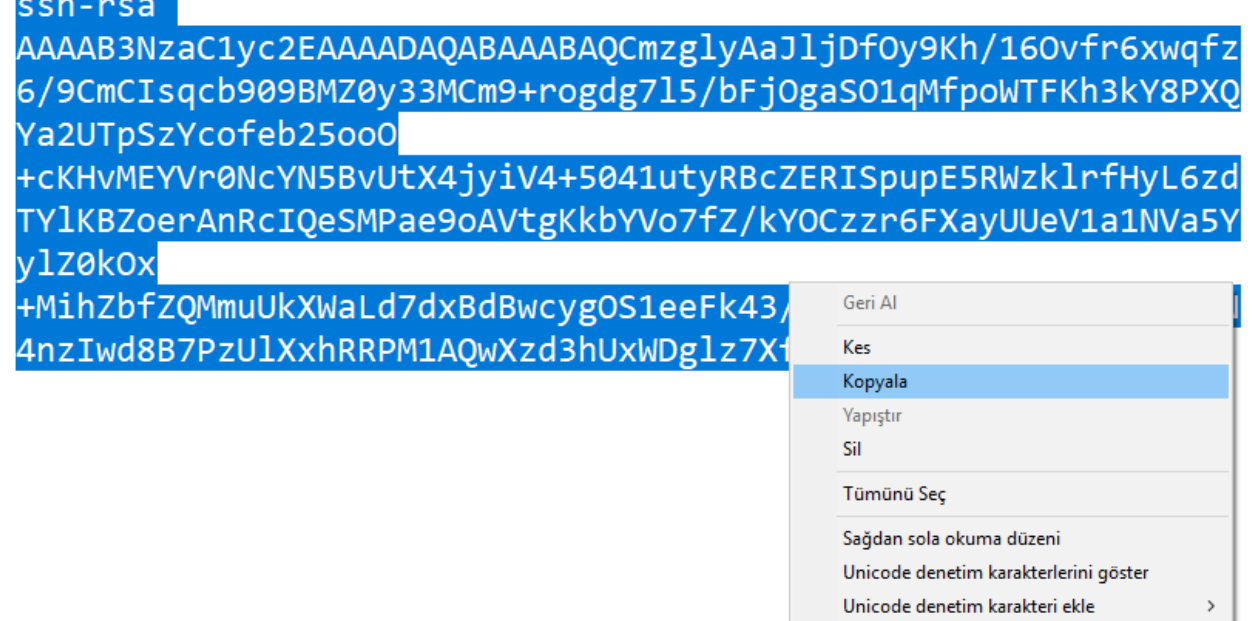

IME Aç

Yeniden Dönüştürme

SSH yapacak kullanıcı için arayüze giriş yapıldıktan sonra profil'e gidilir.

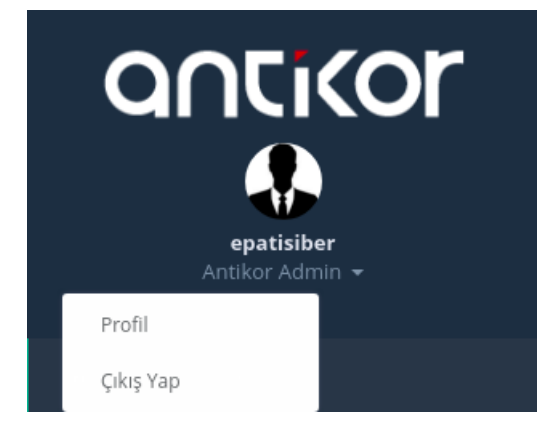

"id\_rsa.pub" dosyasından alıp kopyaladığımız key, profilde SSH Public Key kısmına yapıştırılır.

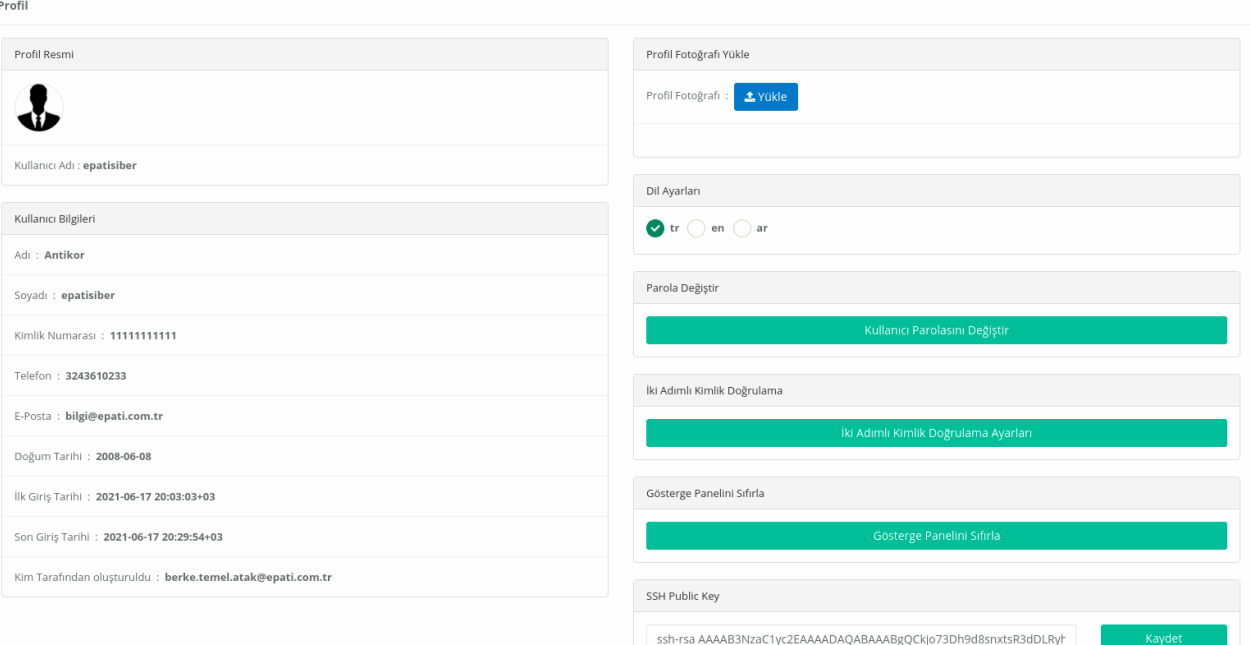

## **Adım 3**

Arayüzde *Yönetim Paneli Kullanıcıları* kullanıcıları menüsünden ssh erişimi verilecek kullanıcı(bu yapılandırma örneği için *epatisiber* kullanıcısı) için *Düzenle* işlemine tıklanır.

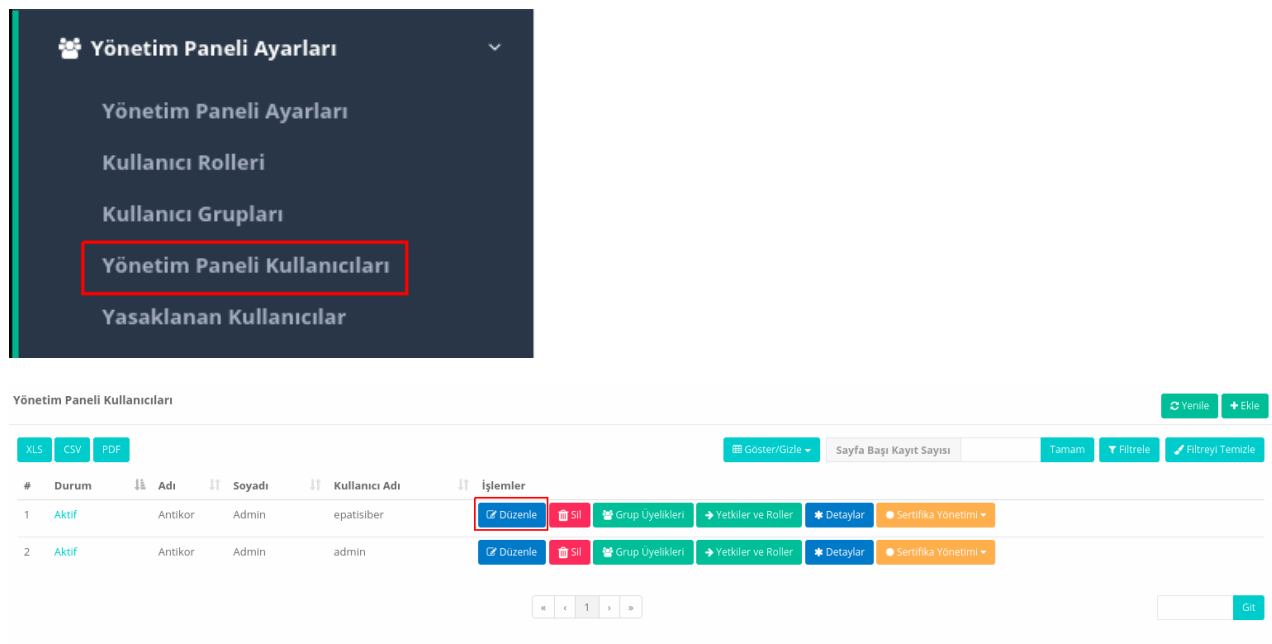

#### *SSH Erişimi* checkbox'ı işaretlenir.

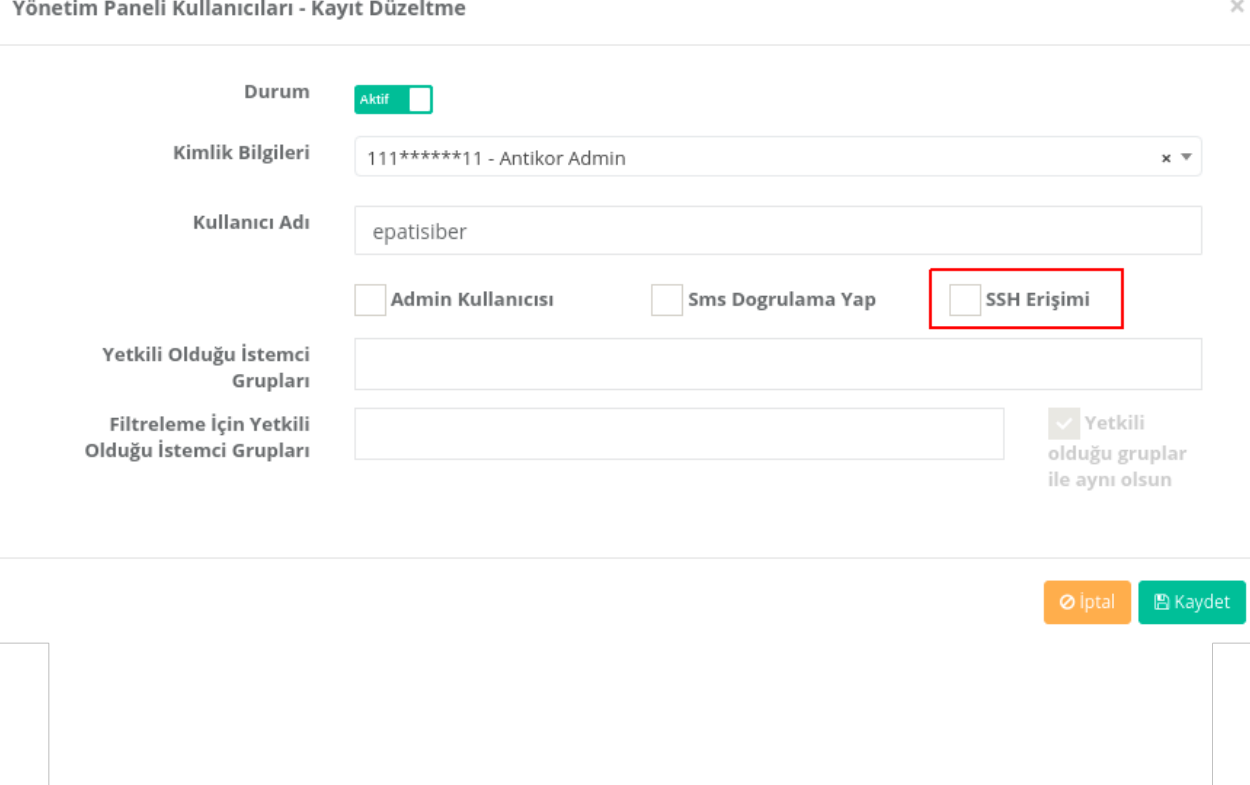

Checkbox işaretlendikten sonra *SSH Yetkileri* bölümüne kullanıcı için izinli olacak SSH komutları girilir.

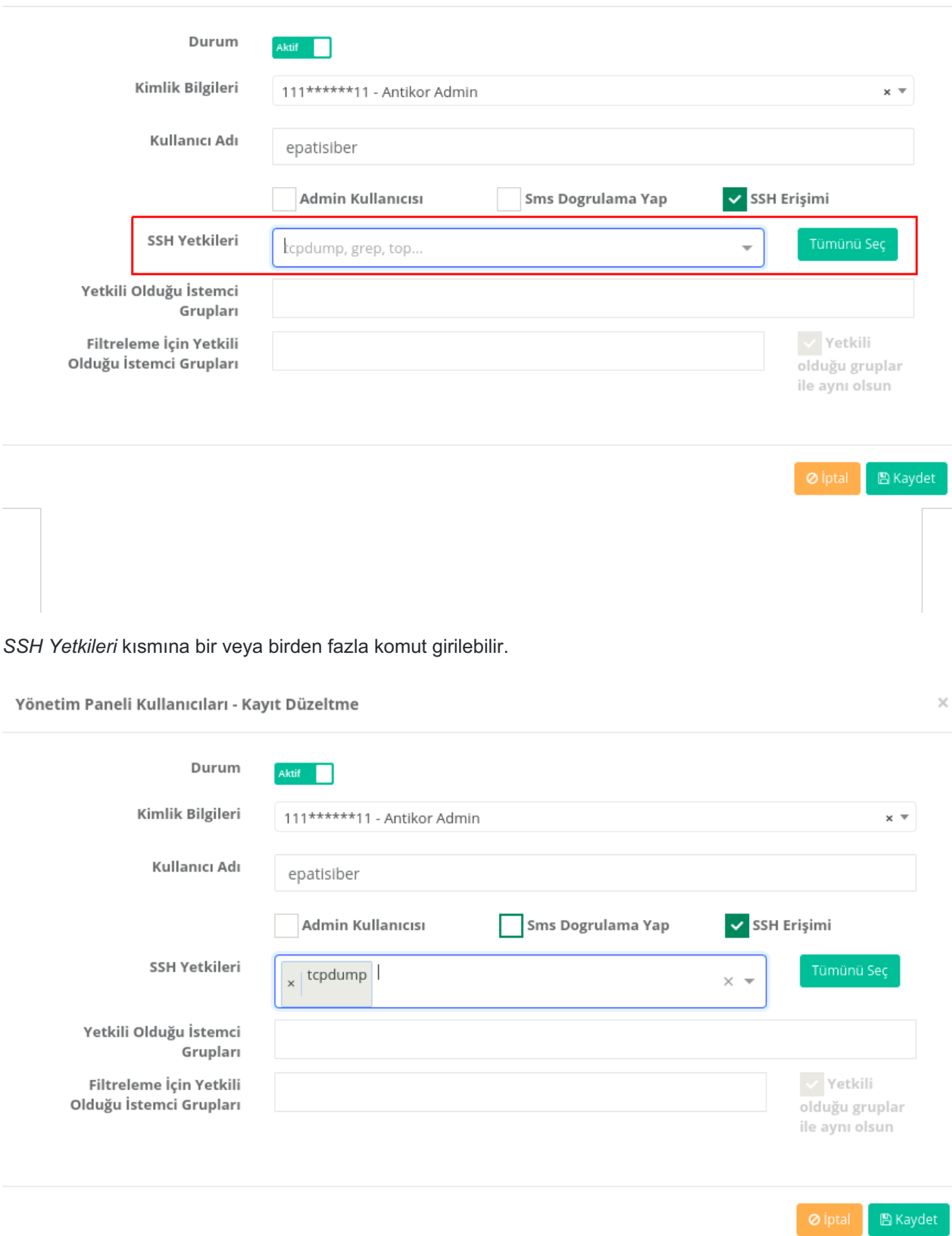

*Tümünü Seç* butonu tüm komutları SSH yetkilerine getirecektir. (Kullanıcı SSH komutlarının hepsini kullanabilecek.)

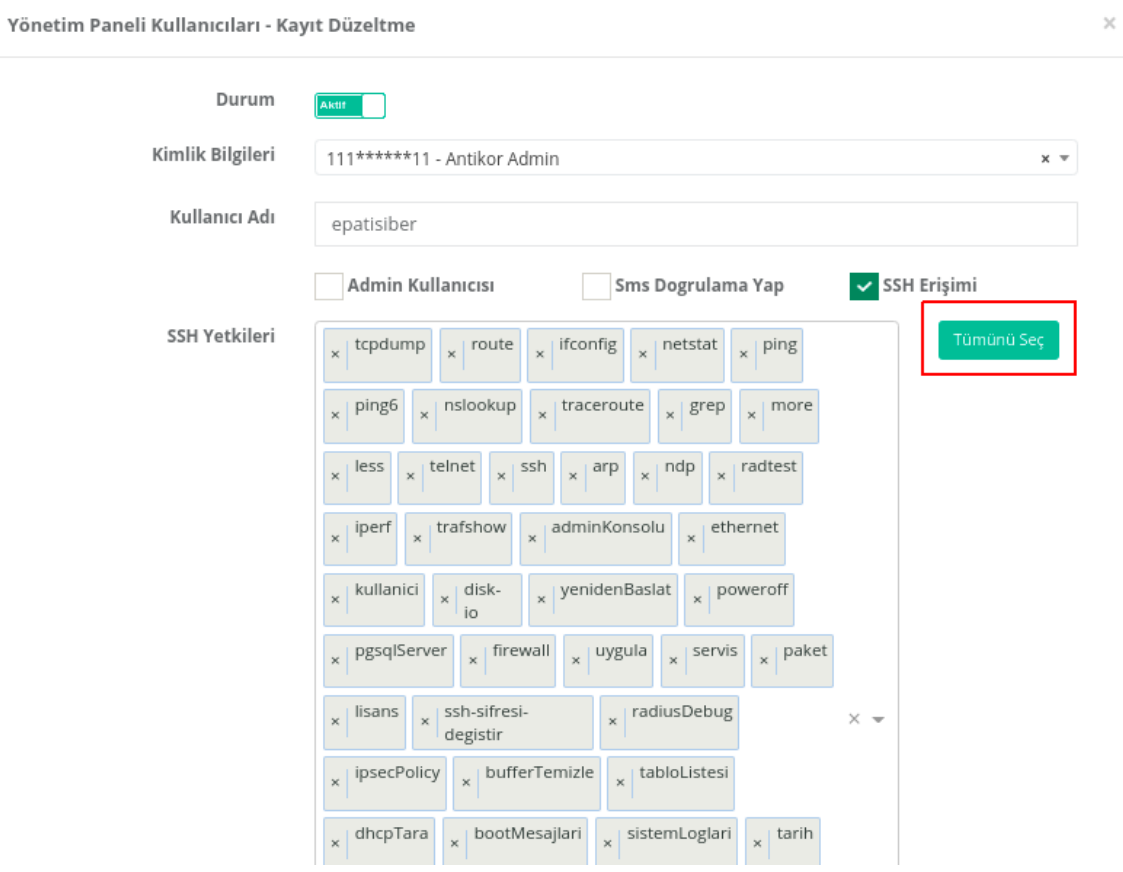

Kullanıcı için izinli SSH komutları girildikten sonra*Kaydet* butonuna tıklanılır.

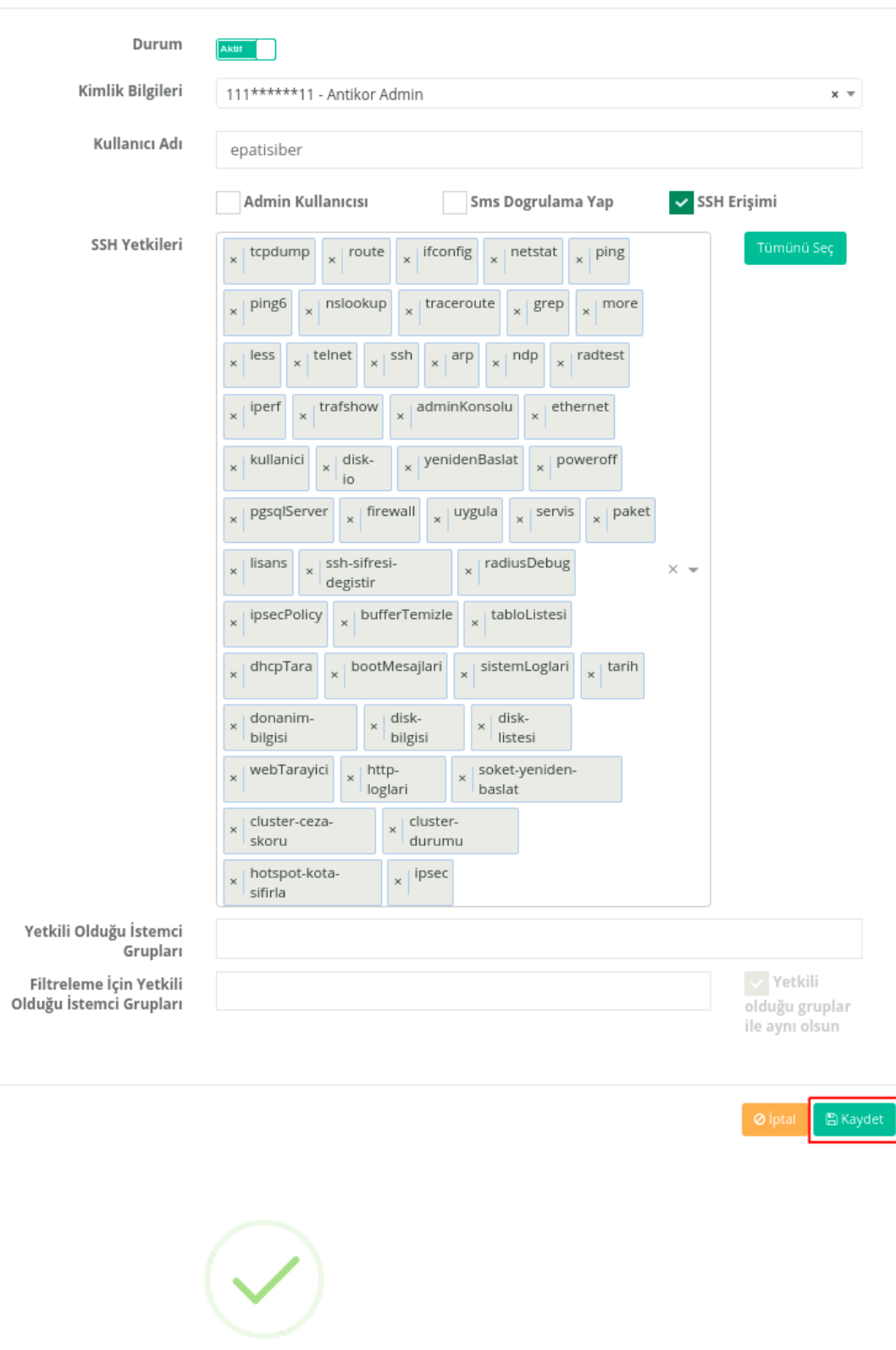

Kaydedildi

Kaydınız başarıyla güncellenmiştir

Yapılan ayarlar kaydedildikten sonra Tanımları Uygula butonuna tıklanır.

 $\times$ 

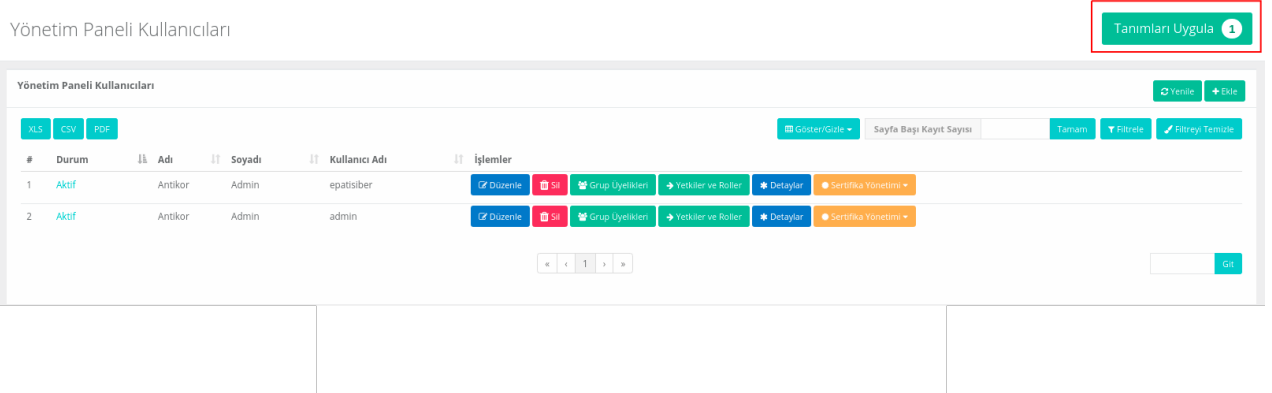

#### Uygulanacak İşlem Listesinde *Hepsini Uygula* butonuna tıklanır.

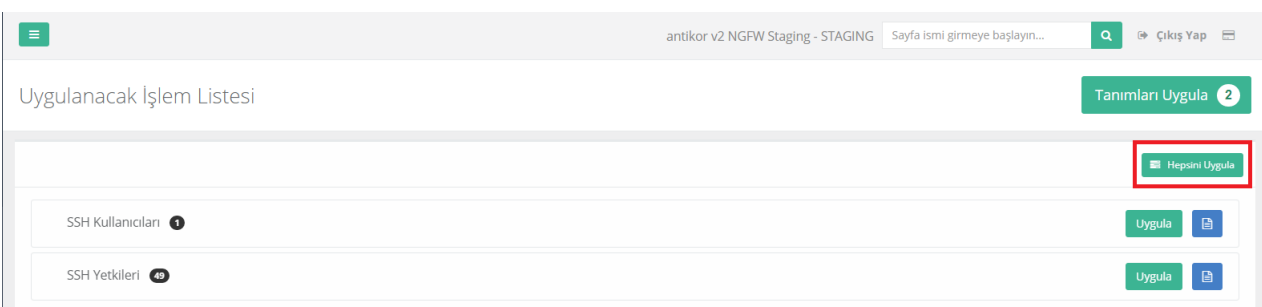

### **Adım 4**

SSH erişimi için Komut İstemi veya MobaxTerm kullanılabilir.

#### **Terminal ile SSH Bağlantısı**

**Adım 1**'deki işlem tekrar uygulanarak komut istemi açılır.

*ssh kullanıcıadı@antikorIPadresi -p 22022* şeklinde komut yazılır.

```
C:\Users\test>ssh epatisiber@10.2.3.163 -p 22022
C.\OSET3\CESL2S3N EpaciSiber@10.2.3.103 -p 22022<br>The authenticity of host '[10.2.3.163]:22022 ([10.2.3.163]:22022)' can't be established.<br>ECDSA key fingerprint is SHA256:pTOpJfFnISYKrtsS5QMfNlpblnZLKEVt8qSIgYKYkDg.
Are you sure you want to continue connecting (yes/no/[fingerprint])?
```
İlk önce "Are you sure want to continue connecting (yes/no)?" sorusuna "yes" yazıldıktan sonra**Adım 2**'de belirlenen parola (passphrase) ile açılır.

```
C:\Users\test>ssh epatisiber@10.2.3.163 -p 22022
The authenticity of host '[10.2.3.163]:22022 ([10.2.3.163]:22022)' can't be established.<br>ECDSA key fingerprint is SHA256:pTOpJfFnISYKrtsS5QMfNlpblnZLKEVt8qSIgYKYkDg.
ecosa key tingerprint is shazso:propotrnistkrtsssqmtnippinzikevt&qsigrktkDg.<br>Are you sure you want to continue connecting (yes/no/[fingerprint])? yes<br>Warning: Permanently added '[10.2.3.163]:22022' (ECDSA) to the list of k
    ePati Bilisim Teknolojileri ==
              Antikor v2 NGFW
                                                   ΞΞ
 Komut listesi icin '?' komutunu kullanabilirsiniz<mark>.</mark>
epatisiber@192.168.100.1 - ePati Siber Guvenlik A
```
#### **MobaXterm ile SSH Bağlantısı**

Mobaxterm programı açılıp, *Session*'a tıklanır.

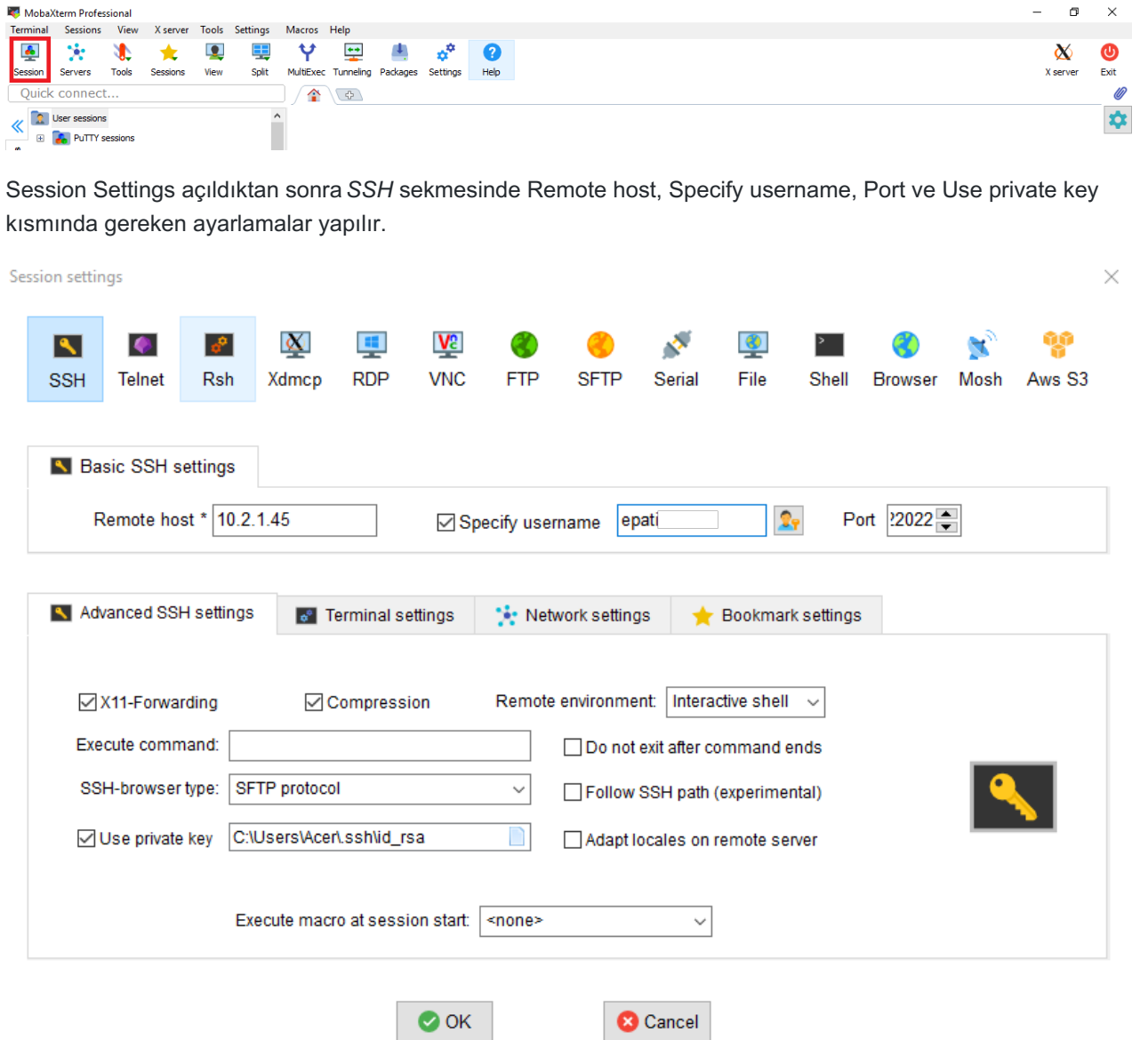

*Remote Host* kısmına Antikor IP Adresi,*Specify username* kısmına kullanıcı adı, *Port* kısmına 22022 ve Use private key kısmına **Adım 2**'de oluşturulan SSH key'in dizini (C:\Users\Acer/.ssh/id\_rsa) yazılır. (Bu dizin bilgisayardan bilgisayara farklılık göstermektedir.) ok butonuna tıklanır.

 $\Box$ 

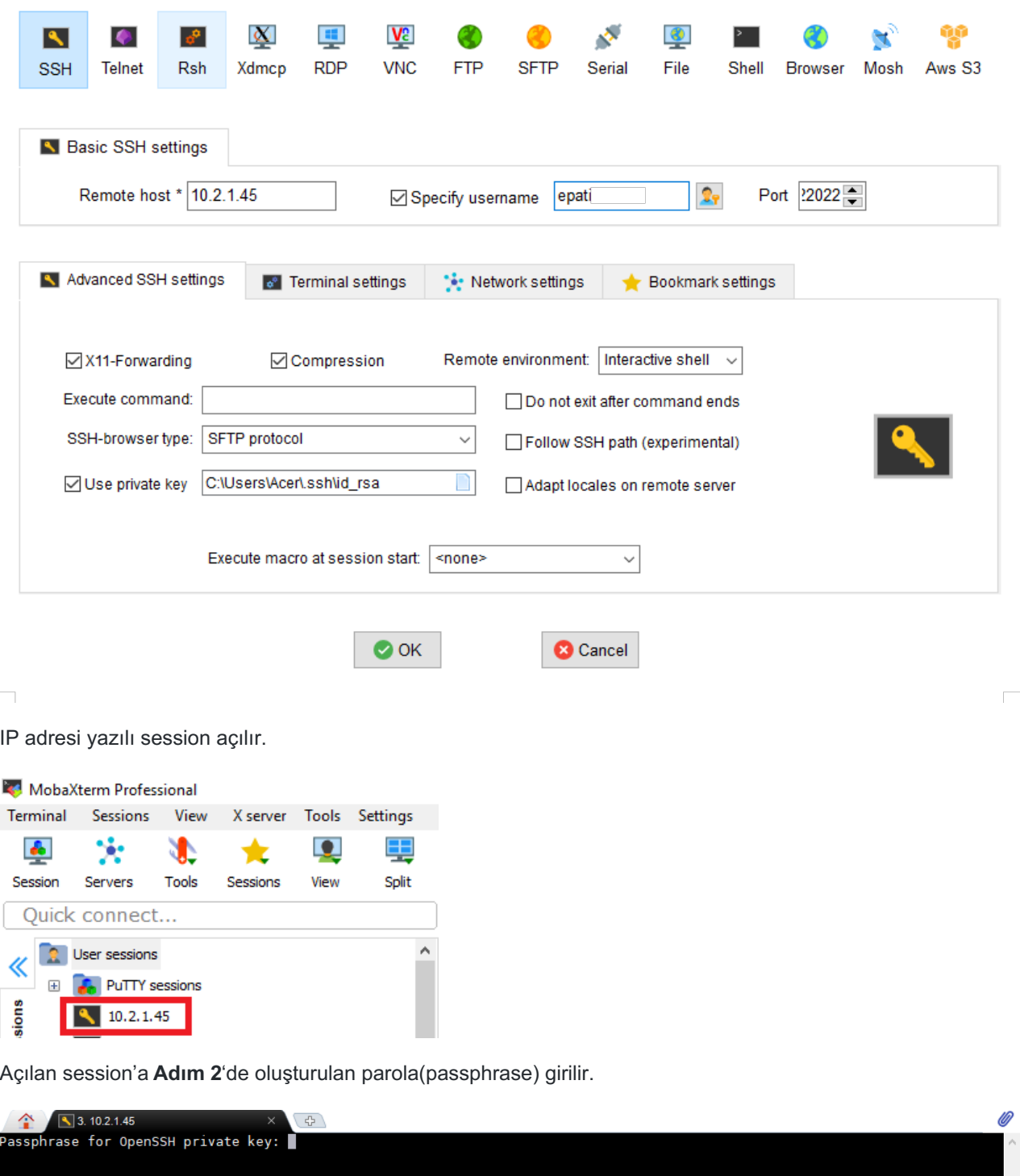

SSH bağlantısı MobaXterm programı ile kurulmuş olur.

 $\times$ 

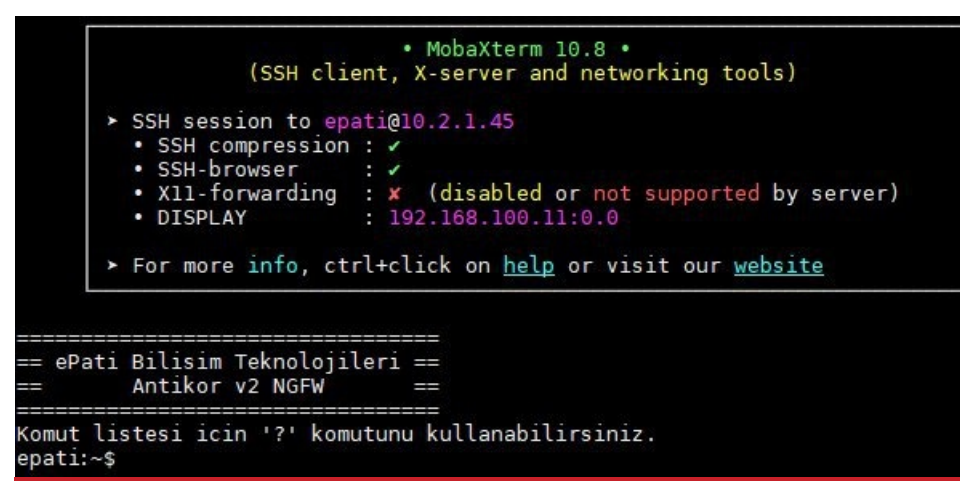

ePati Siber Güvenlik Teknolojileri A.Ş. Mersin Üniversitesi Çiftlikköy Kampüsü Teknopark İdari Binası Kat: 4 No: 411 Posta Kodu: 33343 Yenişehir / MERSİN

www.epati.com.tr **X**bilgi@epati.com.tr  $\bigstar$  +90 324 361 02 33  $\frac{1}{10}$  +90 324 361 02 39

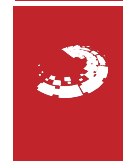